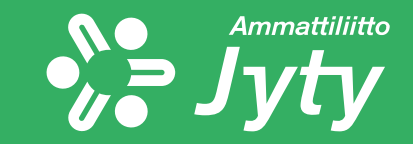

# **Jytyn koulutusmatkalaskun täyttöohje**

**Jyty koulutusosasto 4/22**

## **Matkalasku**

- Koulutusmatkalasku tehdään jatkossa kurssin päätyttyä M2 matkalaskujärjestelmässä.
	- Paperisista matkalaskulomakkeista luovutaan
	- Matkalasku tulee täyttää kuukauden sisällä kulun muodostumisesta
	- Lisätietoja saat kurssinvetäjältä

 $\sum_{n=1}^{n}$ 

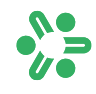

## **Sisäänkirjautuminen M2 järjestelmään**

Kirjaudu sisään osoitteesta:

# https://www.saasm2.com/blue/

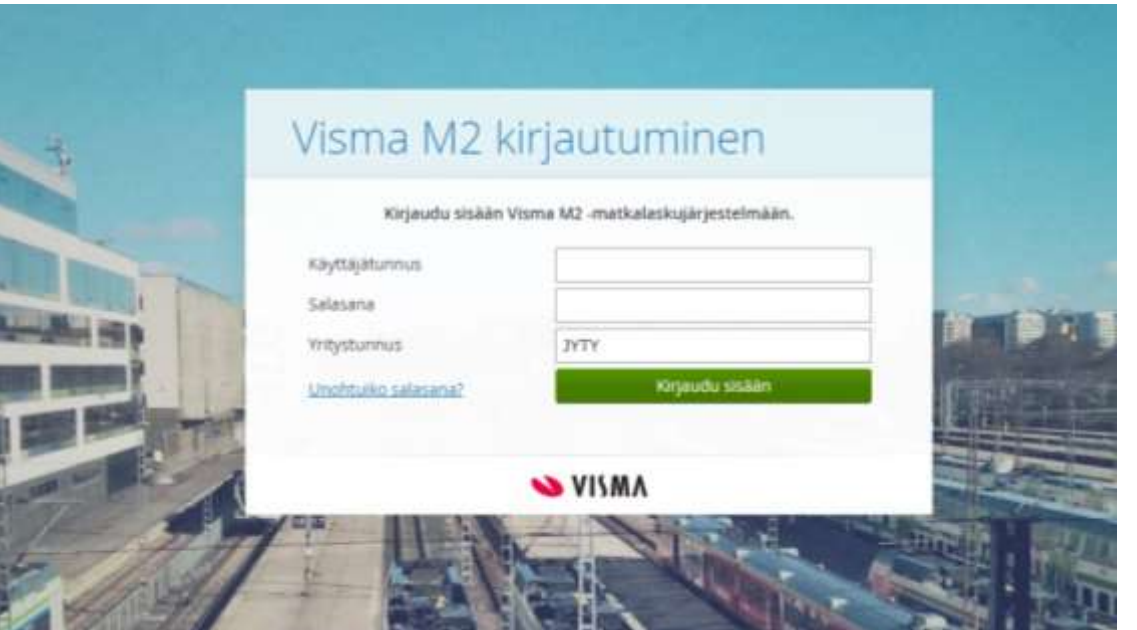

Käyttäjätunnus: kertamatkustaja

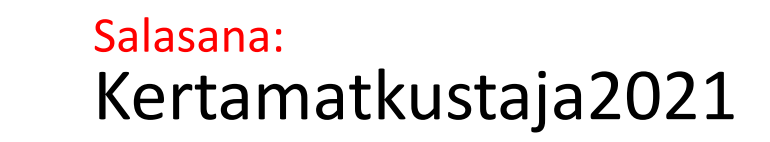

Yritystunnus: JYTY

## **Perustietojen tallennus**

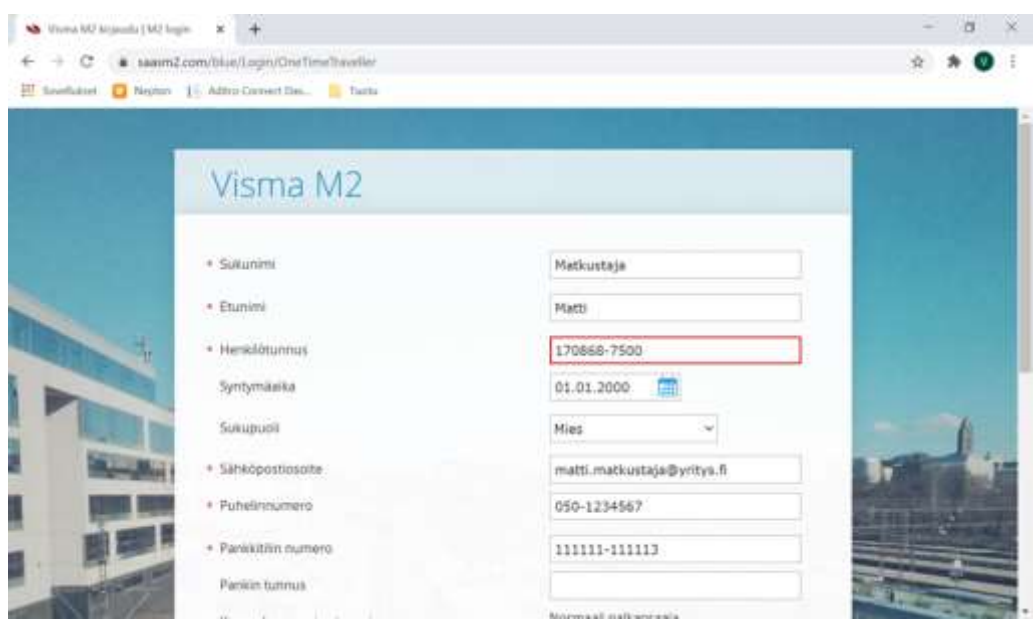

### Syötä kenttiin pakolliset tiedot, merkitty \*-merkillä

- Sukunimi
- Etunimi
- Henkilötunnus
- Sähköpostiosoite
- Puhelinnumero
- Pankkitilin numero
- Lähiosoite
- **Postinumero**
- Postitoimipaikka

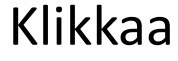

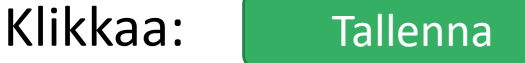

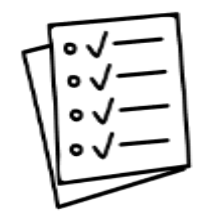

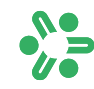

## **Matkalaskun täyttäminen**

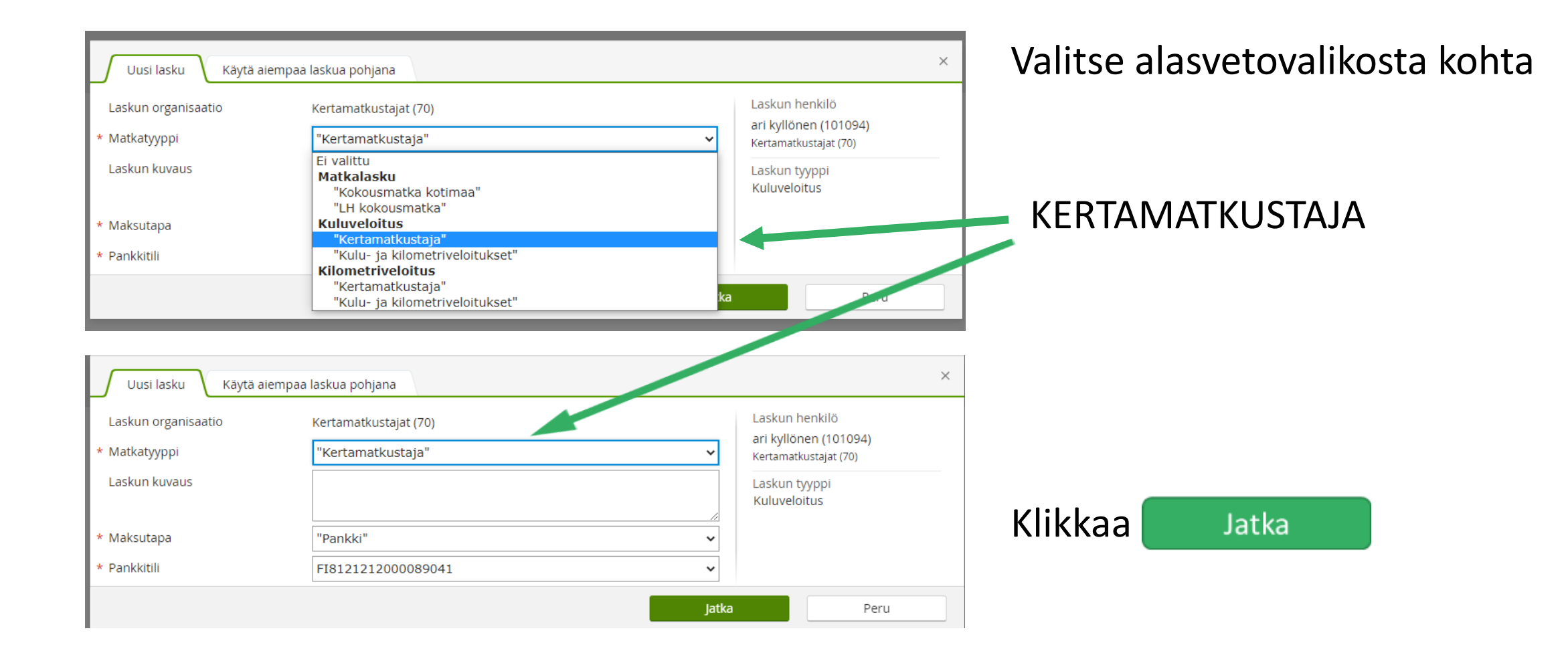

### Tulet sivulle 1. KULUT , jossa täytät kulut

#### valitset alasvetovalikosta "Lisää"

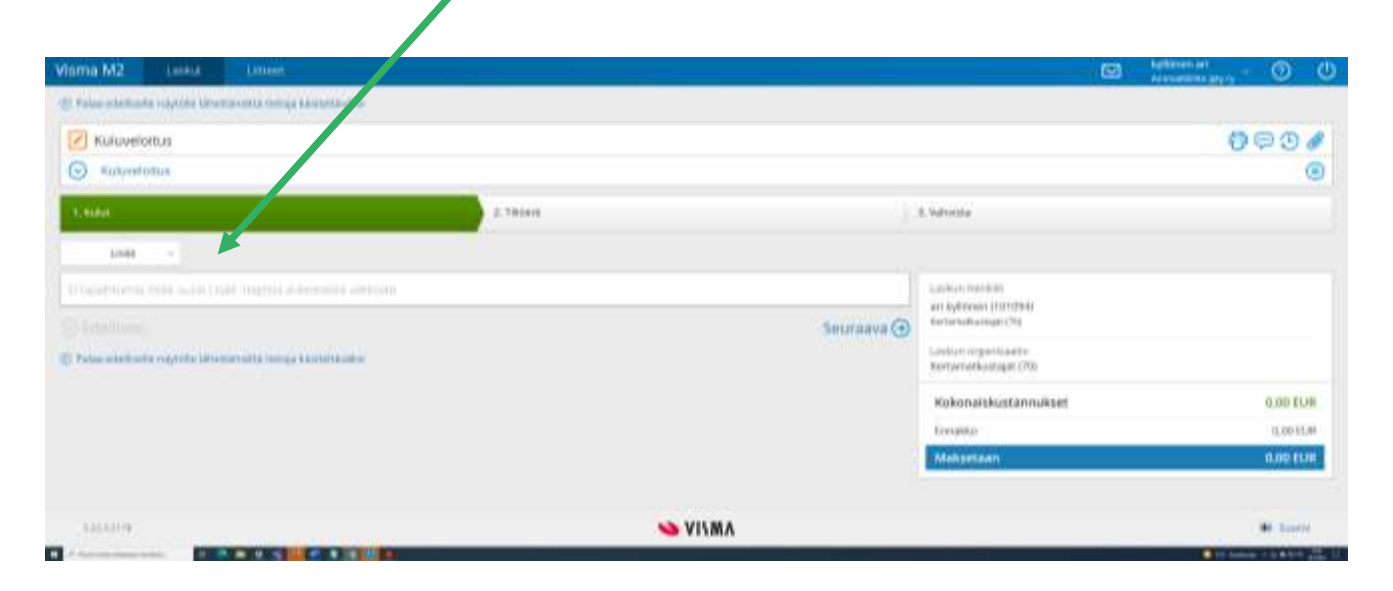

### valitset alasvetovalikosta "Kulu"

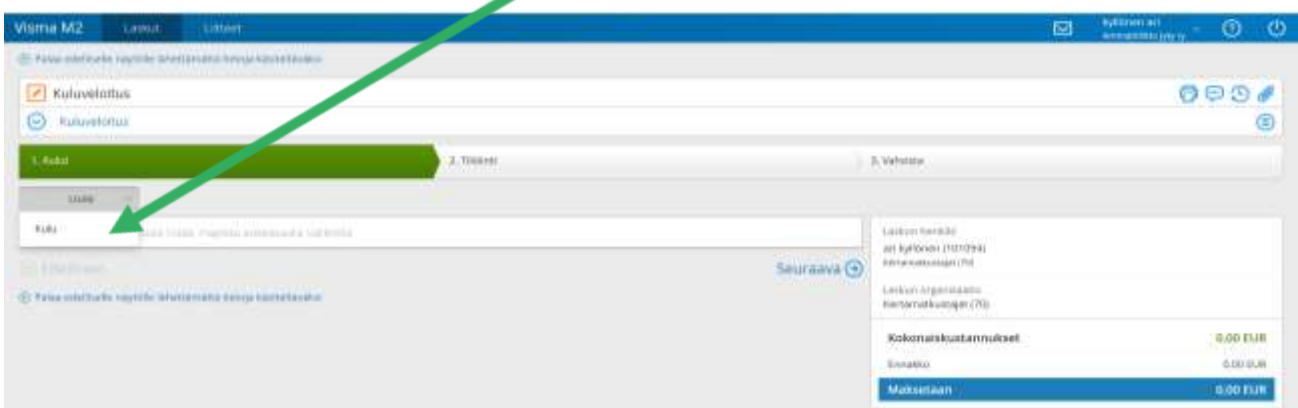

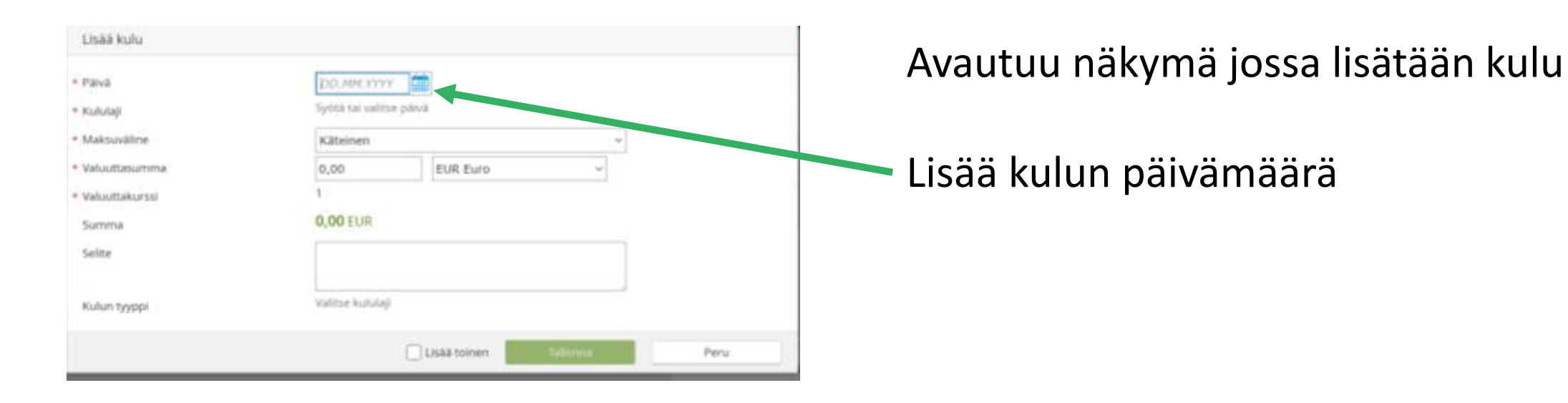

#### Lisaa kulu 臝 \* Pälvä 17.05.2022 冒 · Kululaji \* Maksuväline Käteinen \* Valuuttasumma EUR Euro  $0,00$  $\mathcal{L}$ \* Valuuttakurssi 0,00 EUR. Summa Sellte. Valitse kululaji Kulun tyyppi Lisaa toinen Peru

## Valitse alasvetovalikosta Kululaji -> koulutuksen km-korvaukset

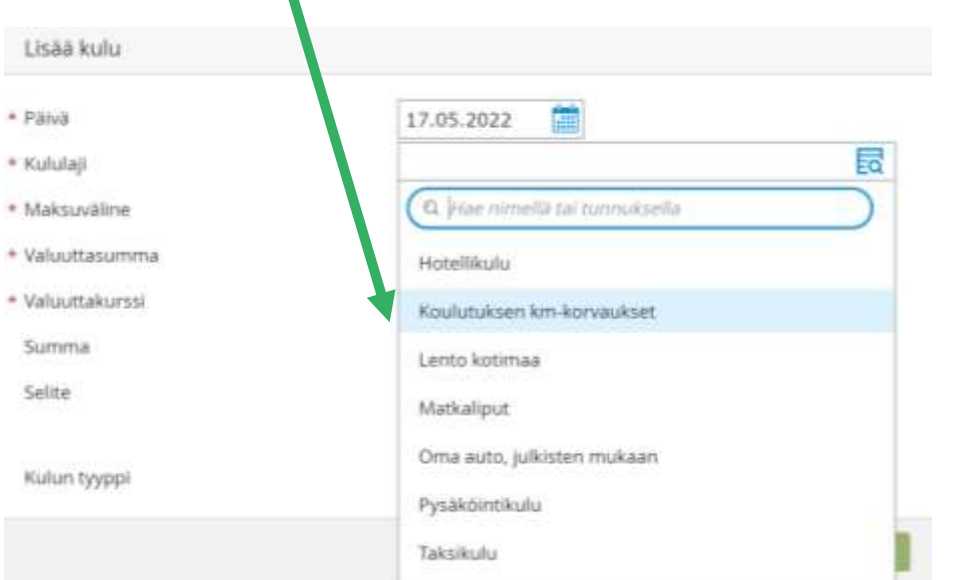

 $\frac{1}{\sqrt{2}}$ 

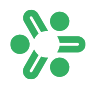

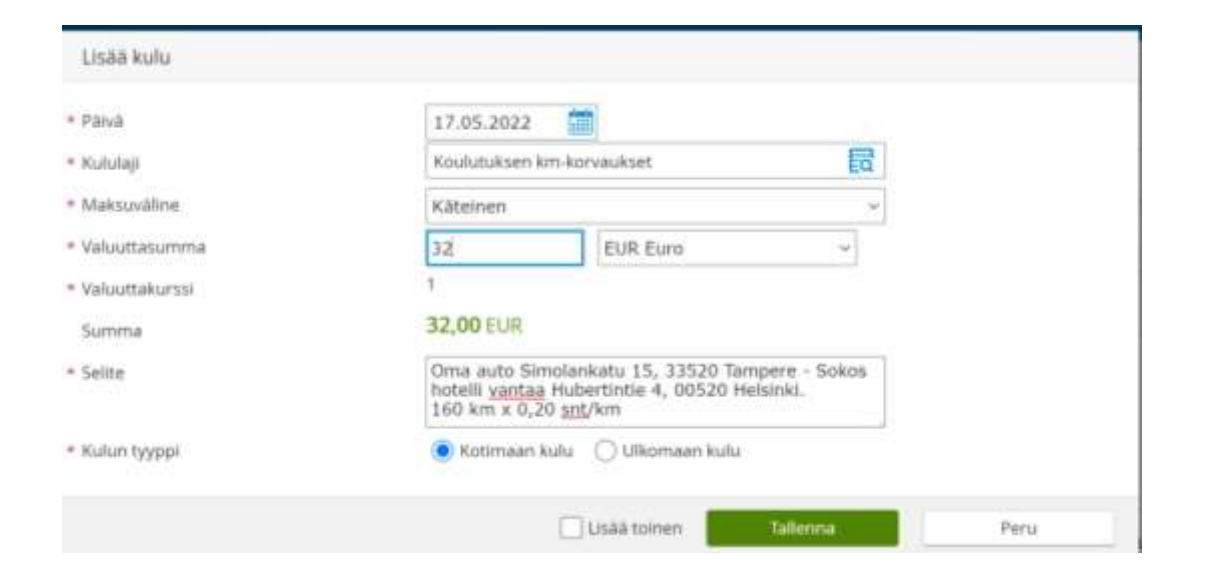

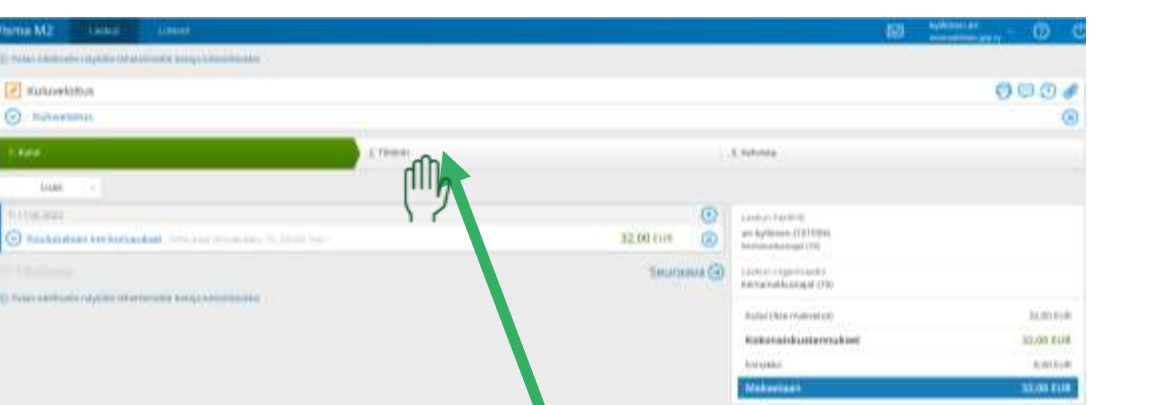

Lisää selitteeseen ajoreitti tai muu mistä kulu on aiheutunut.

Valuttasumma kohtaan lisätään kulun summa.

Koulutuksen kilometrikorvaus on 0,20 snt kilometri. Kerro ajamasi matka tällä summalla ja merkitse se kohtaan valuuttasumma

Syötä Valuuttasumma -kohtaan ensin menomatkan kilometrit seuraavasti: 0,20 € \* km yksin

- $0,25 \notin$  \* km 1 lisähenkilö kyydissä
- 0,30 € \* km 2 lisähenkilöä kyydissä
- 0,35 € \* km 3 lisähenkilöä kyydissä

Huom! Mikäli kyyditettäviä henkilöitä useampia ja eri kilometrimäärillä, niin matka on jaettava henkilöiden ja kilometrien mukaan erikseen.

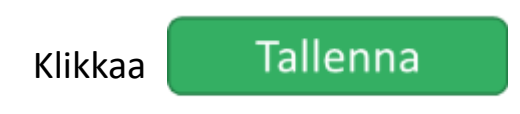

Tämän jälkeen syöttämäsi kulu näkyy. Tarvittaessa voit jatkaa lisäämällä kuita kuluja. Kun kaikki kulut on lisätty, siirry tämän jälkeen kohtaan Tiliöinti

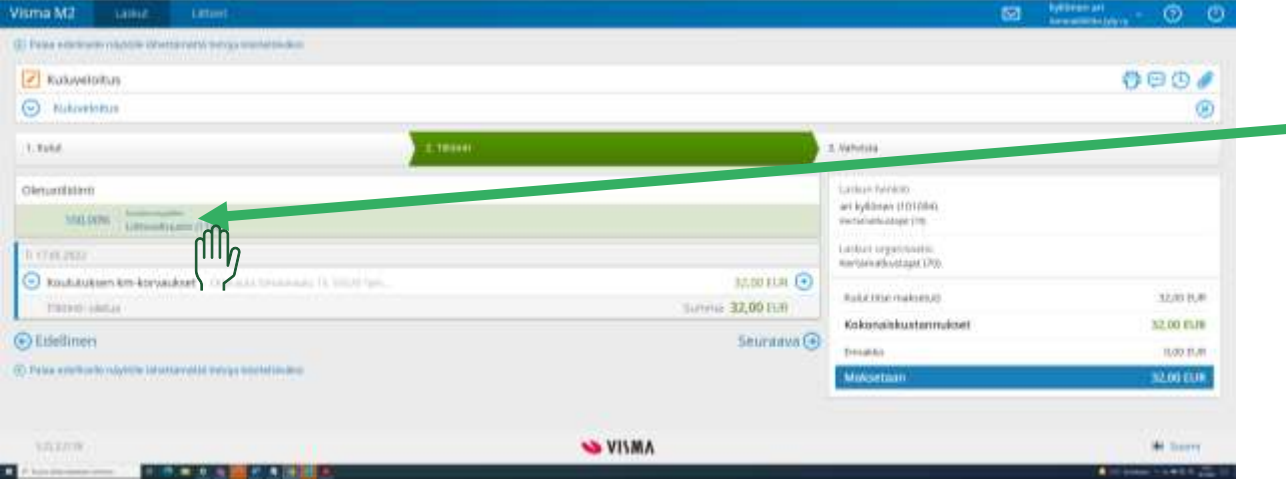

### Tiliöinti välilehdellä mene kohtaan oletustiliöinti ja valitse se painamalla

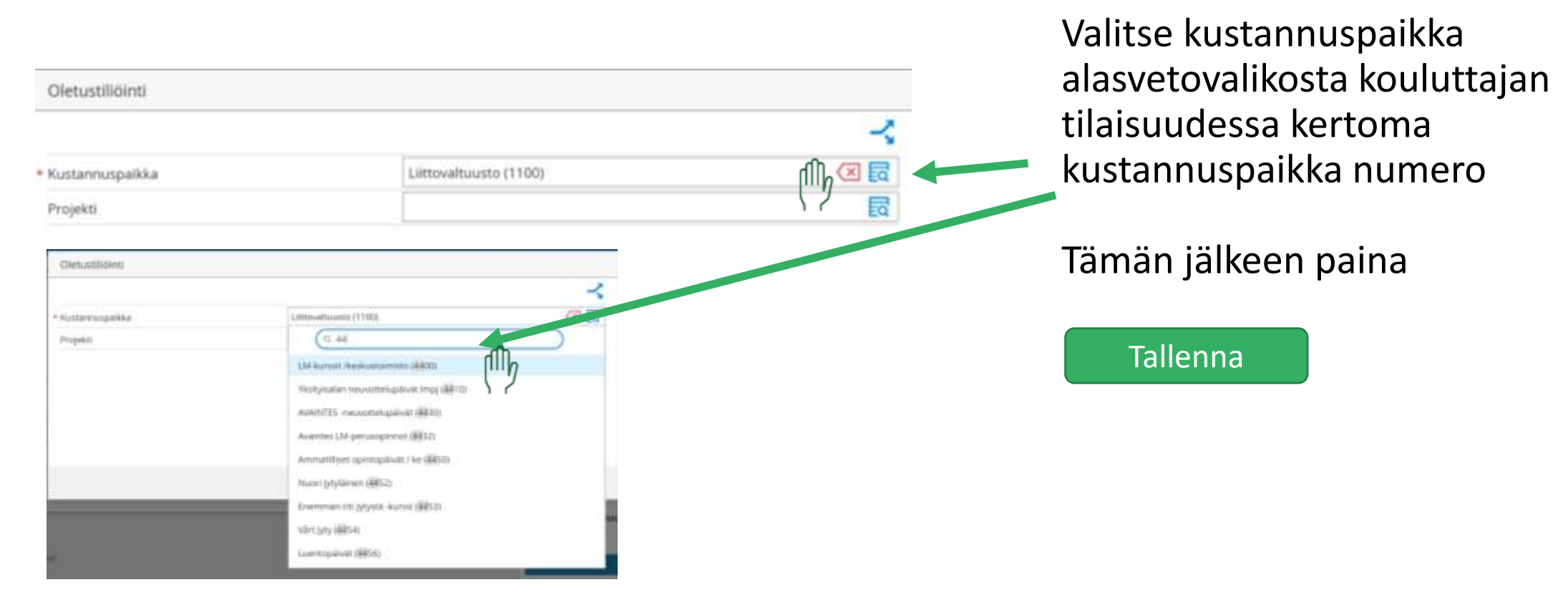

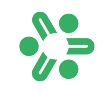

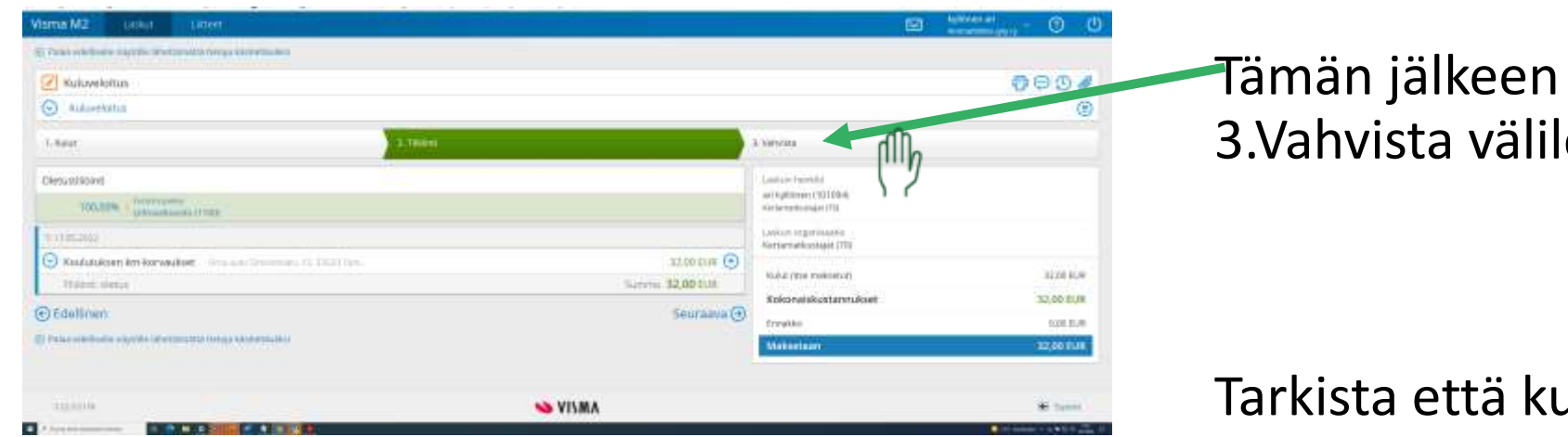

Mäkten Vesa-Matt Samuer (10035)

**BE HILL GO** 

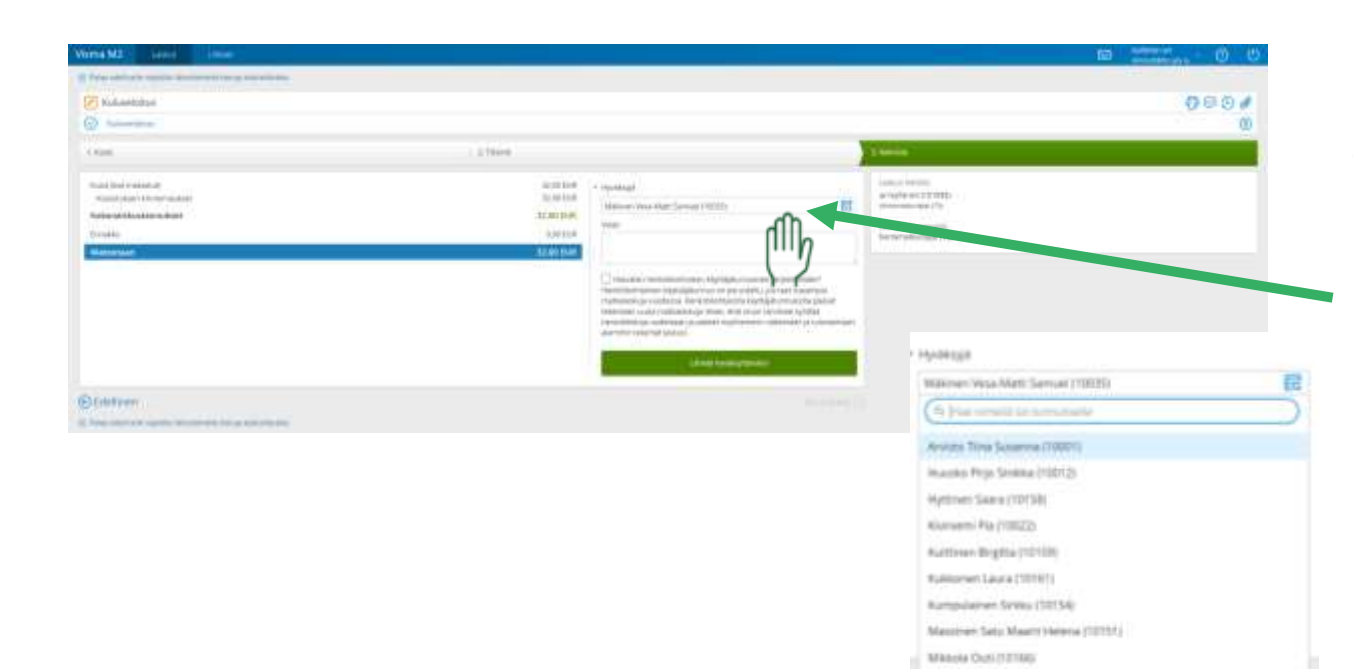

## valitse lehti

### ulut yhteenveto on oikein ja jos ei palaa edellinen nuolesta

Valitse tämän jälkeen alasvetovalikosta koulutuksen vetäjän kertoma hyväksyjä

## **Matkalaskusi alkaa olla valmis**

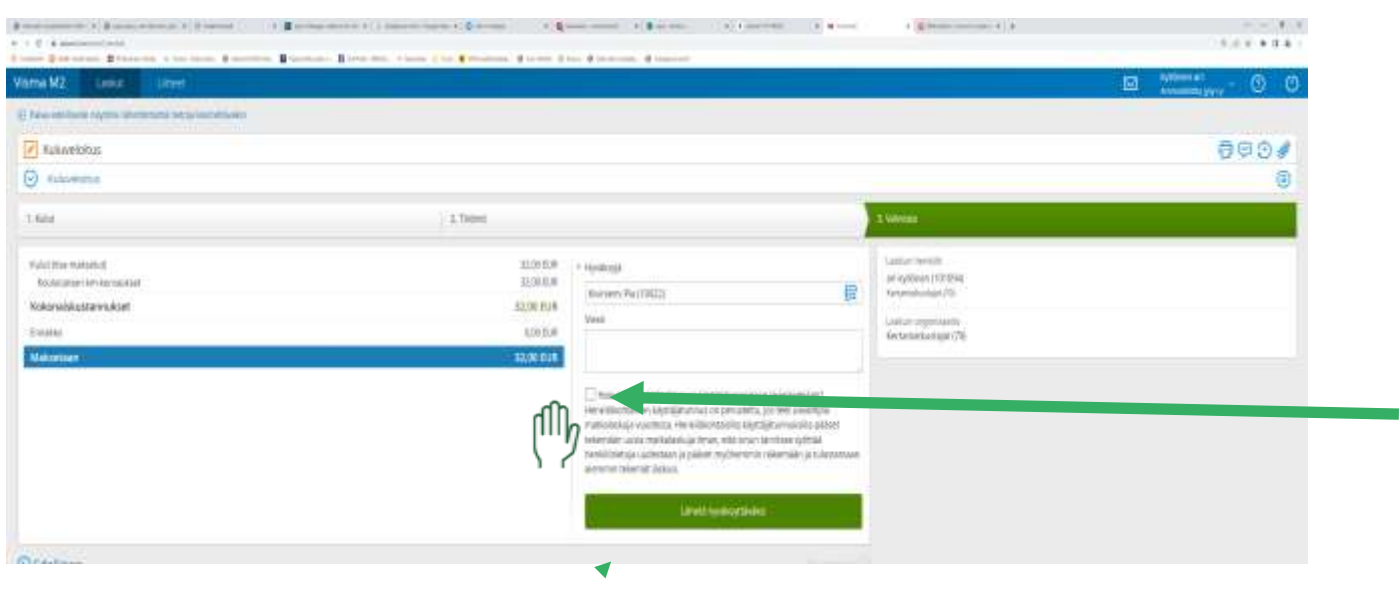

#### Lähetä hyväksyttäväksi Tämän jälkeen matkalaskusi on valmis , klikkaa

Visma M2 lähettää sähköpostiviestejä hyväksynnästä, palautuksista sekä hylkäyksistä.

Voit luoda itsellesi jatkoa varten henkilökohtaisen käyttäjätunnuksen

Huomioi että jatkossa henkilökohtaiseksi **käyttäjätunnukseksesi** tulee tämä sähköposti josta lähetät tämän ensimmäisen laskusi

#### **1. kirjautumiskerran sähköpostiosoite**

#### Laita rasti tähän ruutuun

Haluatko henkilökohtaisen käyttäjätunnuksen järjestelmään? Henkilökohtainen käyttäjätunnus on perusteltu, jos teet useampia matkalaskuja vuodessa. Henkilökohtaisilla käyttäjätunnuksilla pääset tekemään uusia matkalaskuja ilman, että sinun tarvitsee syöttää henkilötietoja uudestaan ja pääset myöhemmin näkemään ja tulostamaan aiemmin tekemät laskusi.